GMV AEROSPACE AND DEFENCE S.A.U. GMV INNOVATING SOLUTIONS Sp. z o.o.

Prepared by: **GMV-POL** 

Code: **GMV 21177/18 V1/18** 

Date: 16/04/2018

Version: **1.0** 

# SOCRATES OC USER EXERCISES MANUAL

DRIVER+ Trial 1

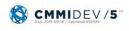

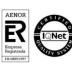

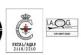

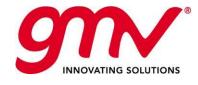

#### Błąd! Nieznana nazwa właściwości dokumentu.

Isaac Newton 11, PTM Tres Cantos, 28760 Madrid Tel. +34 918072100, Fax. +34 918072199, <u>www.gmv.com</u>

GMV INNOVATING SOLUTIONS Sp. z o.o. ul. Hrubieszowska 2, 01-209 Warsaw, Poland Tel. +48 22 395 51 65, Fax: +48 22 395 51 67, www.gmv.com Property of GMV-POL

© GMV-POL, 2018; all rights reserved.

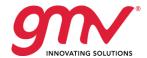

# Table of contents

| 1 LOGGING IN THE APPLICATION                      | 2  |
|---------------------------------------------------|----|
| 2 CREATING EVENTS                                 | 3  |
| 2.1 CREATING MAP DRAWINGS                         | 6  |
| 3 CREATING MISSIONS                               | 12 |
| 3.1 ASSIGNING MISSIONS TO OTHER OPERATION CENTRES | 15 |
| 4 CREATING RESOURCES                              | 18 |
| 4.1 ASSIGNING RESOURCES TO EVENTS AND MISSIONS    | 22 |
| 5 FILTER EDITORS                                  | 24 |
| 5.1 INVOKING OF SAVED FILTERS                     | 28 |
| 6 ARTEFACTS LISTS                                 | 30 |

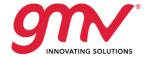

# 1 LOGGING IN THE APPLICATION

To log in to SOCRATES OC application open double click on a **SOCRATES OC** shortcut button located on your desktop and go through the following steps:

1. In the login field provide your *username* and *password* and press *Sign in* button to login to the application:

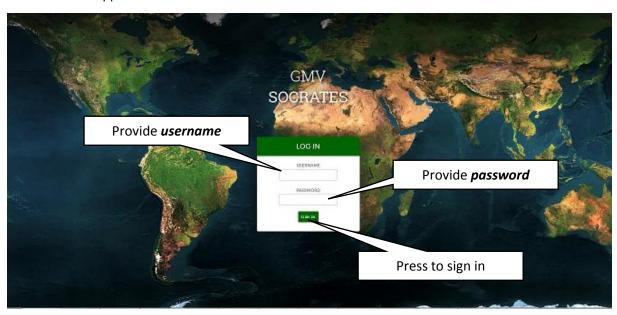

After successful login, the application will launch and display the following user interface:

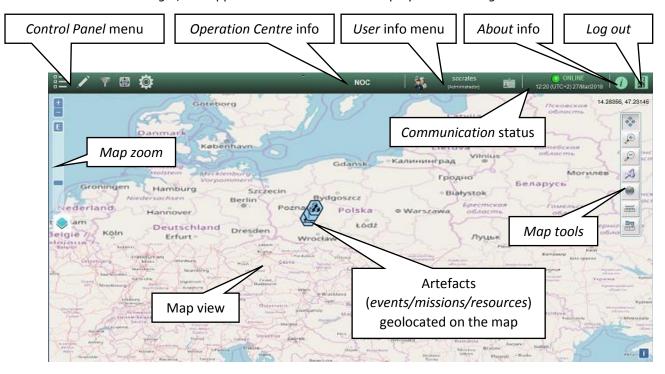

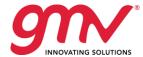

# 2 CREATING EVENTS

**Purpose:** The goal of the example is to present a procedure to create and define new Event within the SOCRATES OC application.

### Steps to perform:

1. Go to **Control Panel** menu to **Editors** button and select **Events editor**:

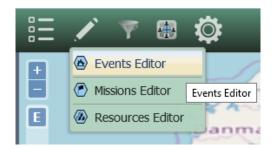

2. An *Events Editor* will open allowing introducing new event to the application:

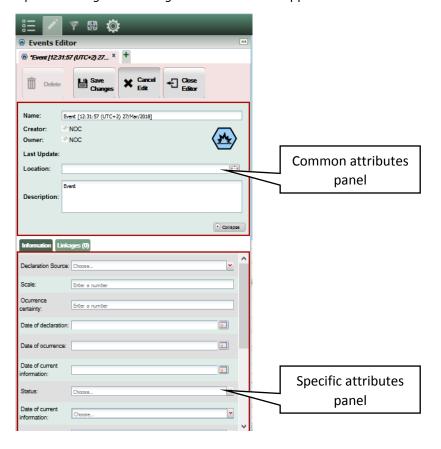

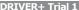

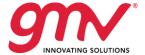

- 3. Fill in all required information in the *Common attributes panel*:
  - a. Provide the *Name* of the event (this is a free text field)

| Name: | Event [12:31:57 (UTC+2) 27/Mar/2018] |
|-------|--------------------------------------|
|       |                                      |

b. Set the **Location** of the event by pressing the button to display *geolocation* picker and providing the geographical coordinates of the event:

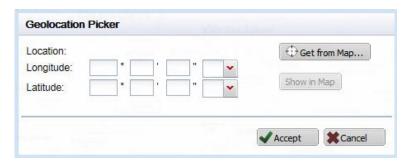

by:

- i. Providing *Longitude* and *Latitude* geographical coordinates, or
- ii. Getting the location from the map:
  - Press the Get from Map... button to enable the picker;
  - Select the point on the map and press the left mouse button to confirm the point;
  - The location is selected and corresponding coordinates are set in the **Geolocation Picker** window

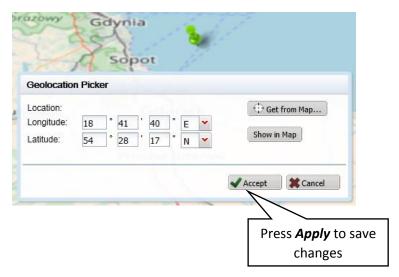

c. Provide **Description** of the event (free text field)

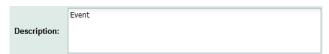

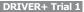

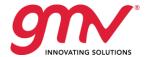

4. Select the required information in the **Specific attributes panel** 

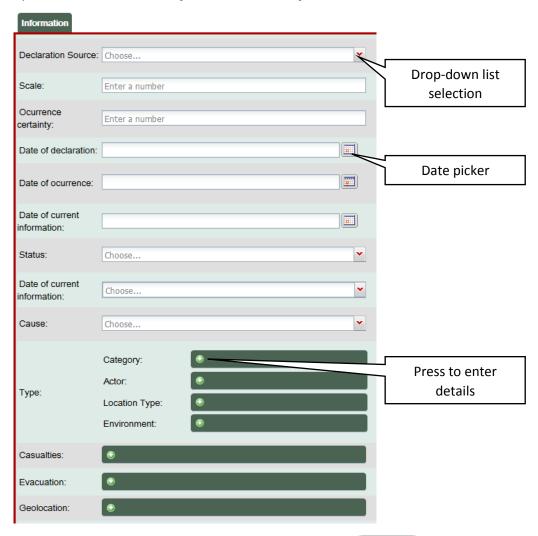

- 5. Once you provide all the available and required information press the top of **Events Editor** panel to save the changes and create new Event in the application.
  - a. Confirm your selection in the pop-up window pressing **Yes** button

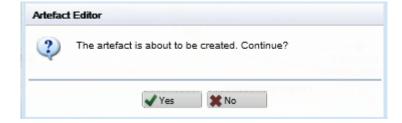

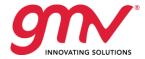

The event is now saved and stored in database for further Crisis Management activities:

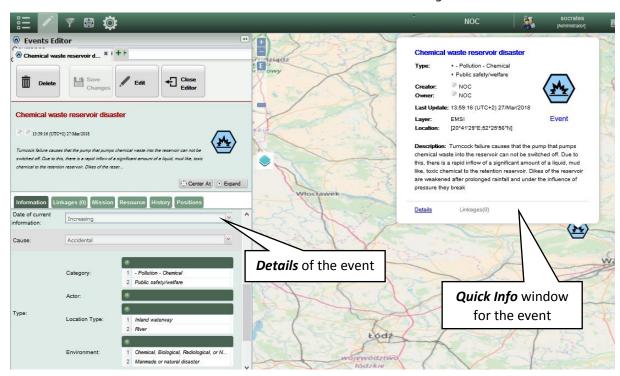

### 2.1 CREATING MAP DRAWINGS

The purpose of this exercise is to present the capability of creating map-drawings associated with an event-type artefact (e.g. contaminated zone).

### To create a map drawing follow these steps:

1. Go to **Control Panel** menu to **Editors** button and select **Events editor**:

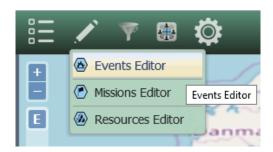

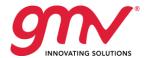

2. An **Events Editor** will open allowing introducing new event to the application:

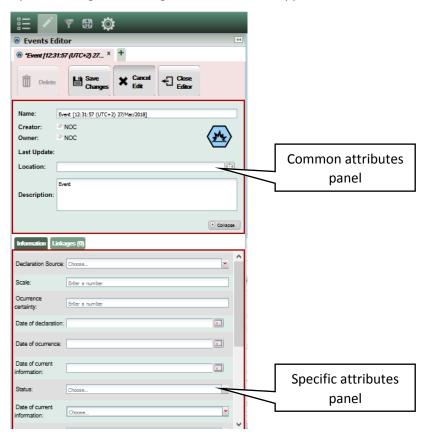

- 3. Fill in all required information in the Common and Specific attributes panel as needed.
- 4. In the *Specific attributes panel* scroll down and select *Geolocation* by pressing the button:

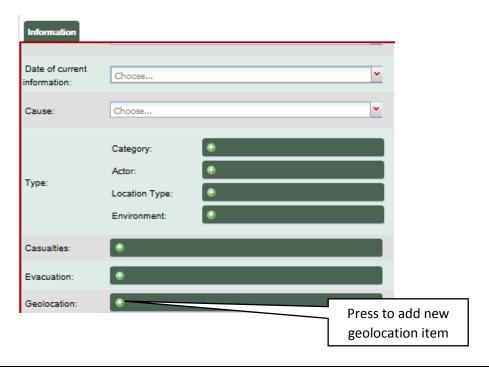

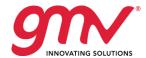

a. In the pop-up window fill the information about the geolocation item and press pressing the button to add new coordinates item:

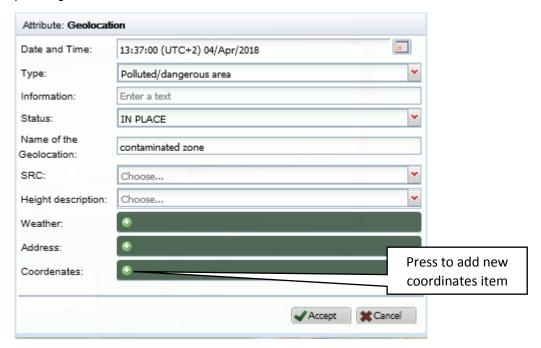

b. In the *Coordenates* pop-up window press the button to define new map drawing:

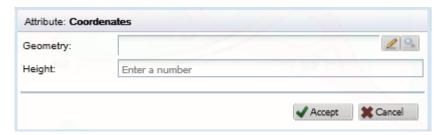

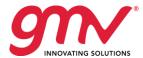

c. Geometry editor will pop-up allowing creating new geometry map drawing:

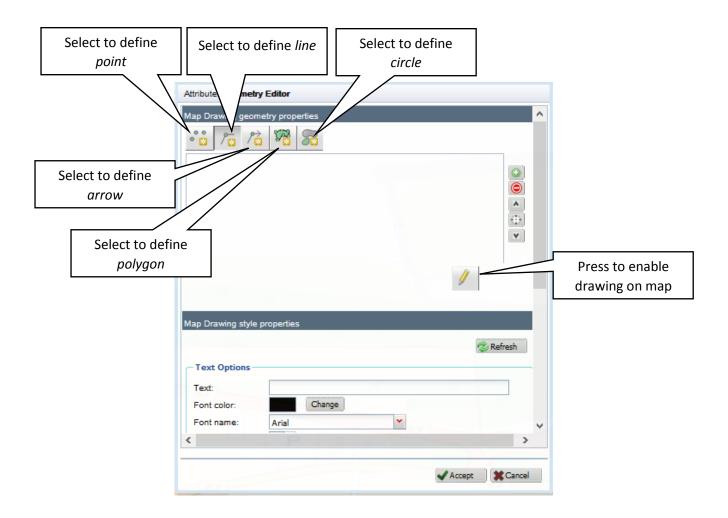

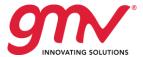

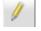

- d. Select one of the shapes (e.g. polygon) you want to define and press the button to enable drawing points on map
- e. Select the points defining the borders of the polygon to be drawn by clicking the positions on the map and double-click the last position when you want to finish:

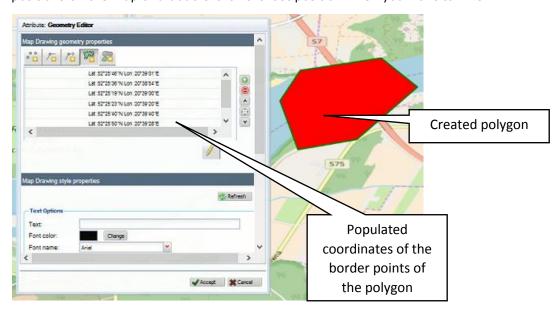

f. Scroll down and define the style properties for the polygon created and press the **Accept** button to save the map drawing:

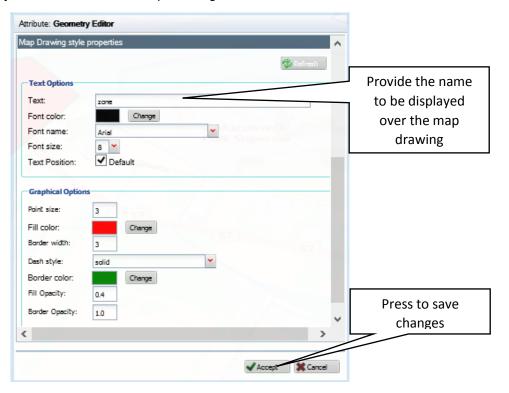

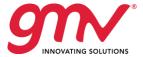

- g. Confirm creation of the map drawing in other opened pop-up windows and save the Event type artefact.
- h. The Event is saved and is displayed on the map along with the associated map drawing:

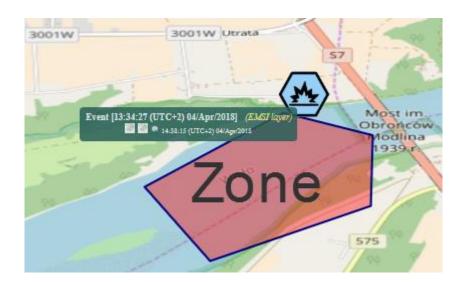

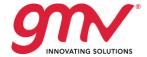

# **3 CREATING MISSIONS**

The purpose of this exercise is to demonstrate creation of Missions in SOCRATES OC application used for tasking activities for the resources available in accordance to the event occurred.

### To create resources follow these steps:

1. Go to **Control Panel** menu to **Editors** button and select **Mission editor**:

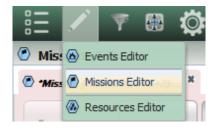

2. A *Missions Editor* will open allowing introducing new resource to the application:

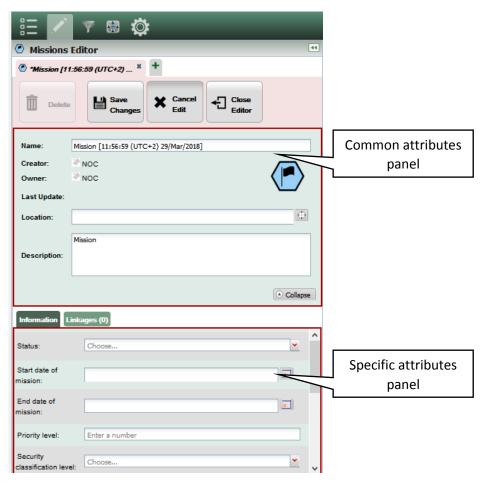

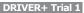

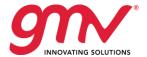

#### 3. Provide:

a. Name of the mission

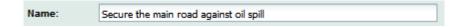

- b. *Location* of the mission, by:
  - i. Providing *Longitude* and *Latitude* geographical coordinates, or
  - ii. Getting the location from the map:
    - Press the Get from Map... button to enable the picker;
    - Select the point on the map and press the left mouse button to confirm the point;
    - The location is selected and corresponding coordinates are set in the Geolocation Picker window

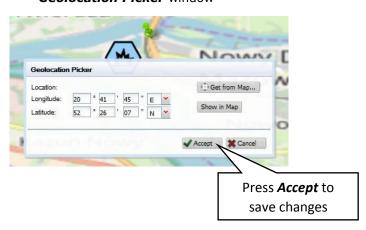

c. Provide **Description** of the event (free text field)

Description:

Secure the closest to the incident main road agaist oil spill. Block the traffic, secure citizens

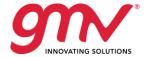

4. Select the required information in the **Specific attributes panel** 

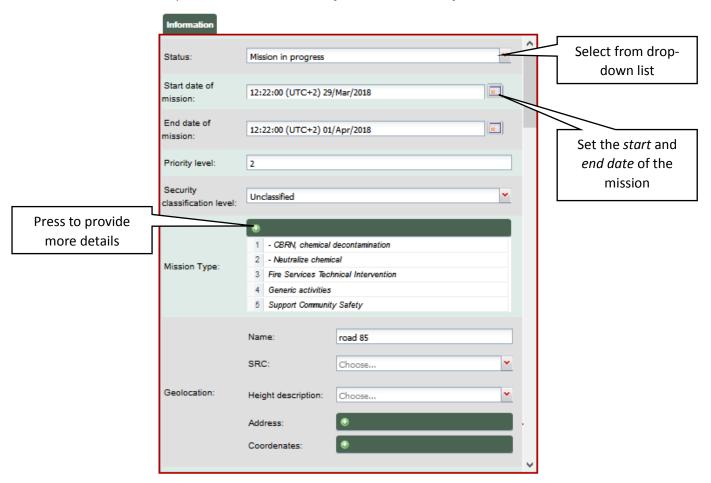

- 5. Once you provide all the available and required information press the top of **Missions Editor** panel to save the changes and create new Resource in the application.
  - a. Confirm your selection in the pop-up window pressing Yes button

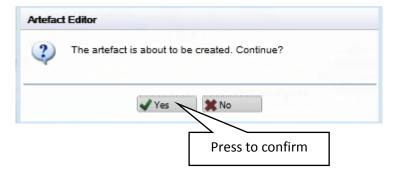

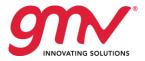

The resource is now saved in database for further Crisis Management activities:

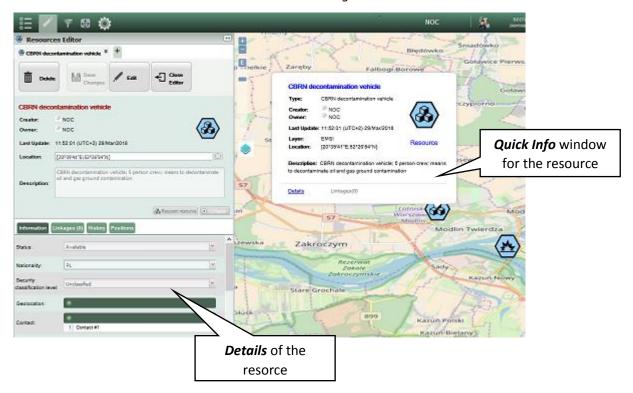

## 3.1 ASSIGNING MISSIONS TO OTHER OPERATION CENTRES

The purpose of this exercise is to present the capability of assigning missions to other Operation Centres, for them to perform the required tasks by their means.

### Follow these steps to assign a mission to other OC:

1. Go to *Control Panel* menu to *Collaboration* button and select *Mission Assignment:* 

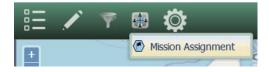

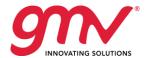

Mission Assignment Editor opens allowing to introduce and assign new mission to other OC:

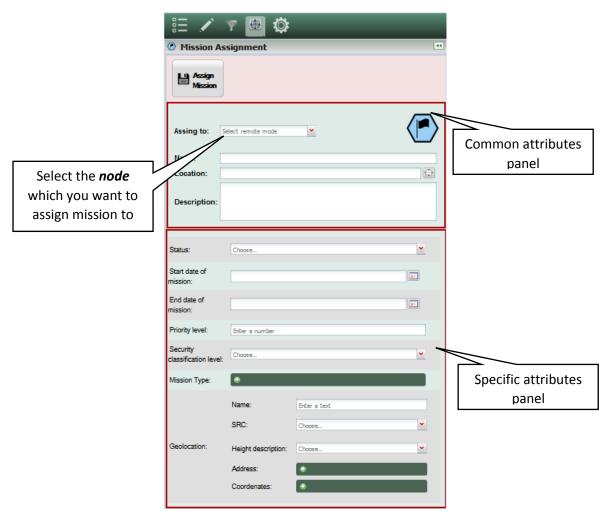

3. Select the node from the drop-down list in **Assign to** field which the mission will be assigned to:

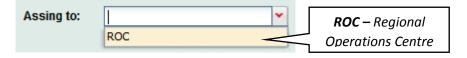

- 4. Follow the steps 3 and 4 of the instruction described in Chapter 3
- 5. Once you provide all the available and required information press the button at the top of **Mission Assignment Editor** panel to save the changes and assign new mission to other Operations Centre.
  - a. Confirm your selection in the pop-up window pressing Yes button

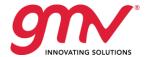

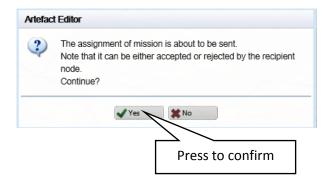

**Please note**: mission assignment might be either accepted or rejected by the recipient node. The mission will be made visible (saved) only when recipient node accepts it.

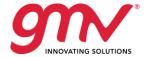

# **4 CREATING RESOURCES**

The purpose of this exercise is to demonstrate creation of the resources in SOCRATES OC application and their further interactions with Events and Mission –type artefacts.

### To create resources follow these steps:

1. Go to **Control Panel** menu to **Editors** button and select **Resources editor**:

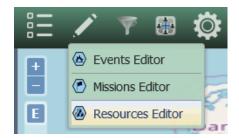

2. A **Resources Editor** will open allowing introduction of the new resource to the application:

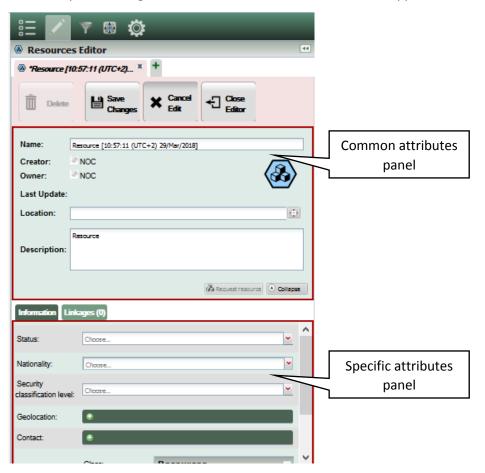

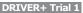

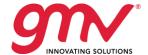

#### 3. Provide:

d. Name of the resource

Name: CBRN decontamination vehicle

- e. *Location* of the resource, by:
  - i. Providing *Longitude* and *Latitude* geographical coordinates, or
  - ii. Getting the location from the map:
    - Press the Get from Map... button to enable the picker;
    - Select the point on the map and press the left mouse button to confirm the point;
    - The location is selected and corresponding coordinates are set in the **Geolocation Picker** window

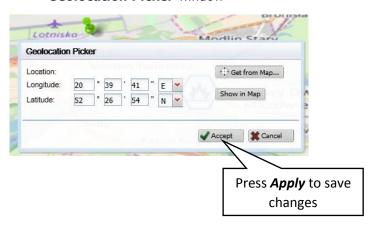

f. Provide **Description** of the event (free text field)

Description: CBRN decontamination vehicle; 5 person crew; means to decontaminate oil and gas ground contamination

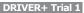

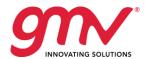

4. Select the required information in the **Specific attributes panel** 

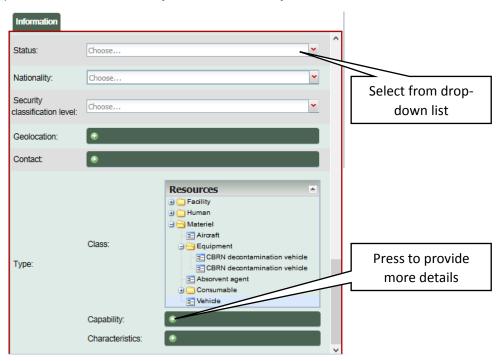

- 5. Once you provide all the available and required information press the top of **Resources Editor** panel to save the changes and create new Resource in the application.
  - b. Confirm your selection in the pop-up window pressing Yes button

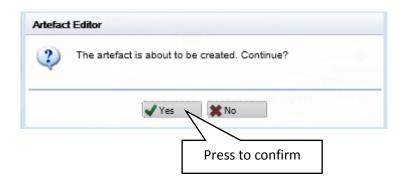

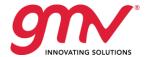

The resource is now saved and stored in database for further Crisis Management activities:

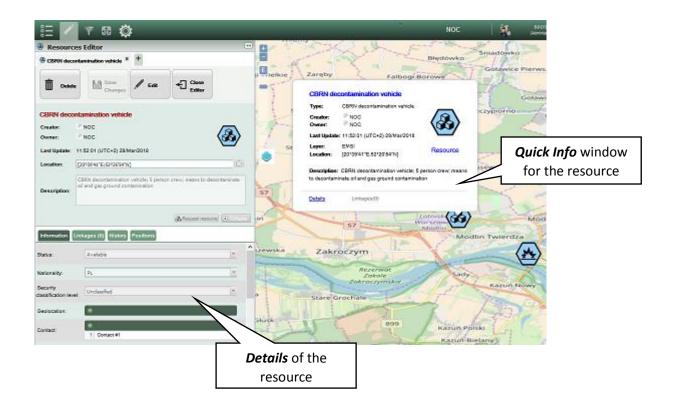

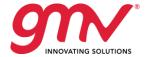

### 4.1 ASSIGNING RESOURCES TO EVENTS AND MISSIONS

The purpose of this exercise is to present the capability of allocating existing resources to events and/or missions.

#### In order to assign resources to event follow these steps:

1. Open the **Event** type artefact in **Edit mode**, select the **Resources** tab and press the button:

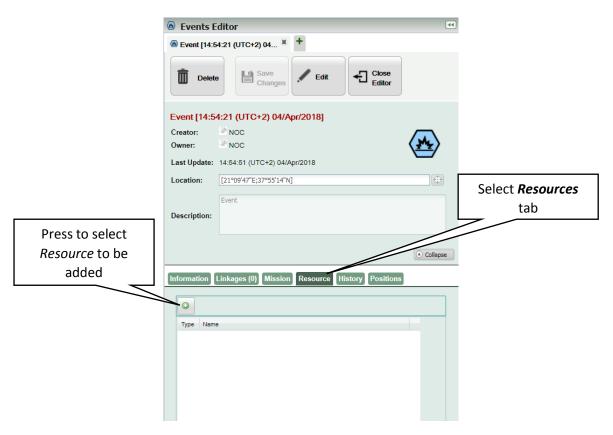

- 2. In the pop-up window you can assign *Resources* by:
  - a. Selecting the Resource from the map,
  - b. Selecting the Resource by its name:

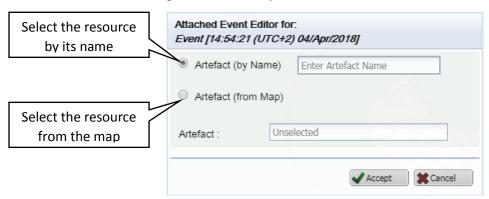

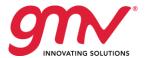

i. Provide the name of the *Resource* in the text field and select the proper one from the result list:

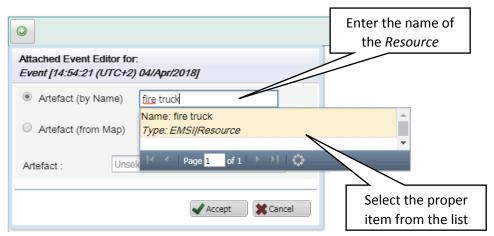

ii. Properly selected resource will result in displaying its name in the **Artefact** text field. Confirm your selection by pressing the **Accept** button:

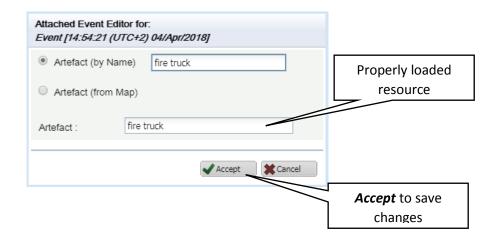

c. The assigned *Resource* will appear in the list in the event's *Resources* tab:

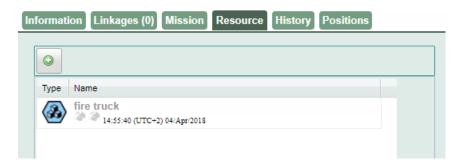

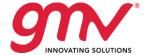

# **5 FILTER EDITORS**

Socrates OC application provides capability of creating your proprietary filters allowing narrowing the information to be displayed and/or reported. The definition of such filters are independent for each of the artefact types: Events, Missions and Resources.

### To create a filter follow these steps:

1. Go to *Filters* button in the *Control Panel menu* and select which type of filters you wish to create:

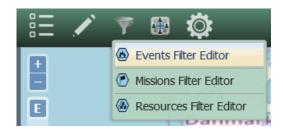

2. Once the Filter Editor opens provide the name of the filter to be created:

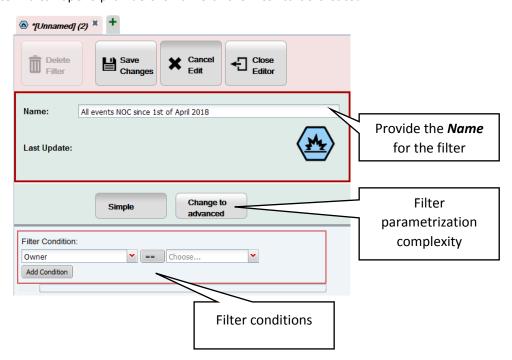

3. Provide the *Name* for the filter to be created:

Name: All events NOC since 1st of April 2018

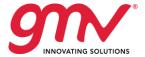

- 4. Select the filter parametrization complexity:
  - a. Simple:
    - i. Select the *Filter Condition* from the list

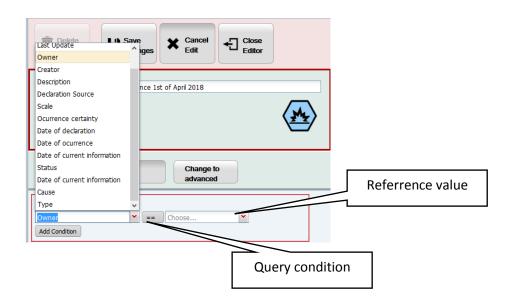

- ii. Decide the query condition:
  - == equals;
  - is different than;
  - is greater than;
  - >= | is equal or greater than;
  - is less than;
  - <= | is equal or less than

**Please note**: the availability of query conditions depends on the type of filter to be created

- iii. Select or input the value to be put as a reference for the filter and press the Add Condition button to save the filter condition
- iv. Follow steps i-iii in order to define another filter condition:

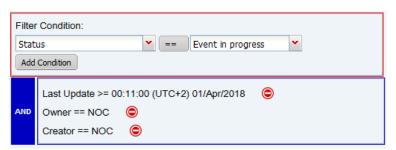

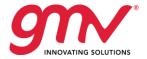

v. Decide how the selected query criteria should be treated: AND or OR:

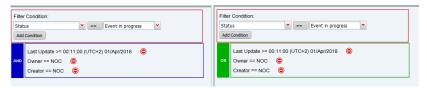

vi. Once you have finished elaborating the filter criteria press the to save the filter for further usage

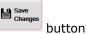

#### b. Advanced:

i. Select *filter conditions* from the list:

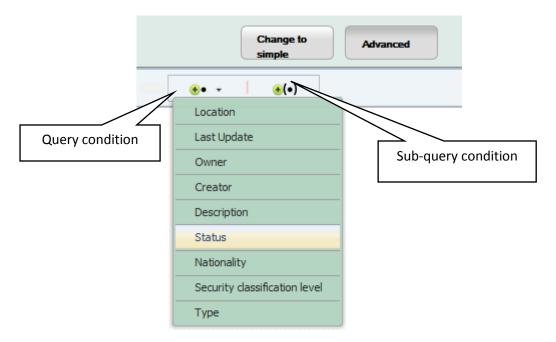

- ii. Decide the query condition:
  - equals;
  - is different than;
  - = is greater than;
  - >= is equal or greater than;
  - is less than;
  - is equal or less than

**Please note**: the availability of query conditions depends on the type of filter to be created

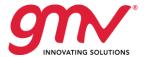

iii. Select or input the value to be put as a reference for the filter

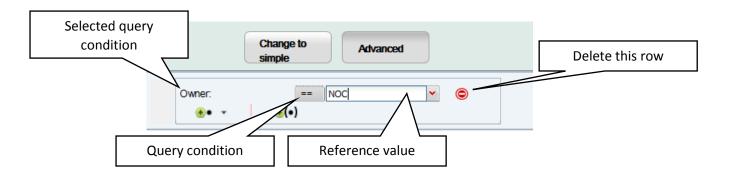

iv. Follow steps i-iii in order to define another filter conditions and decide how will they be treated: **AND** or **OR**:

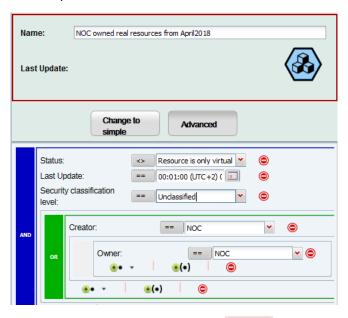

v. In order to save the filter press the button and confirm your selection by pressing **Yes** button in the pop-up window.

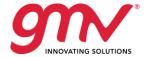

### 5.1 INVOKING OF SAVED FILTERS

This capability allows users to retrieve information from the system by using previously defined and saved filters (as described in *Chapter 5 FILTER EDITORS*).

In order to re-use previously saved filters follow these steps:

1. Go to **Control Panel menu** and select **Lists** button:

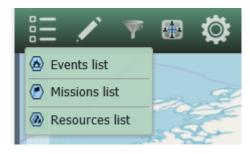

- 2. Select the type of artefacts you want to retrieve:
  - a. Events;
  - b. Missions;
  - c. Resources.
- 3. At the bottom of the Control Panel there is a field containing all saved filters for particular list:

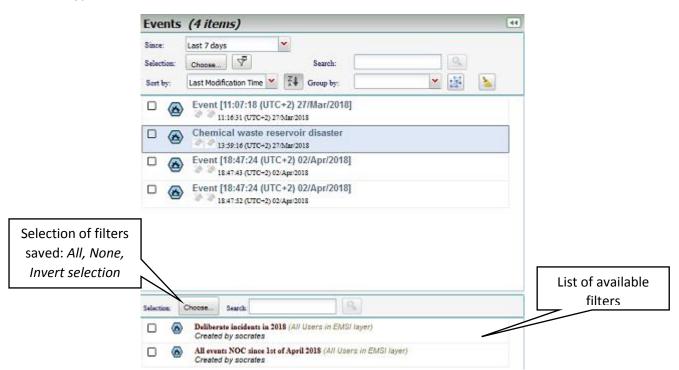

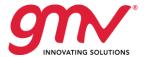

4. To invoke the saved filter check its corresponding checkbox on the left side

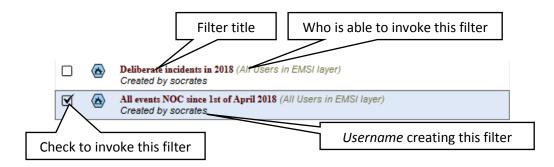

5. Once the selected filter is checked, the list in the panel above populates with the artefacts matching the filter criteria set in the saved filter:

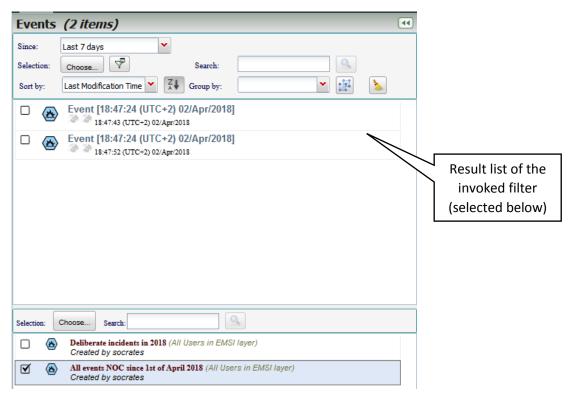

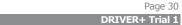

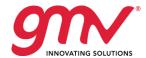

# **6 ARTEFACTS LISTS**

This capability allows displaying the artefacts introduced into SOCRATES OC system, allowing also using previously defined user filters.

In order to receive the list of artefacts:

1. Go to **Control Panel menu** and select **Lists** button:

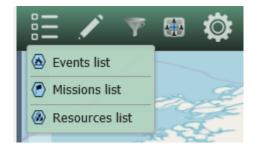

- 2. Select the type of artefacts you want to retrieve:
  - a. Events;
  - b. Missions;
  - c. Resources.
- 3. Select the time period you want to obtain data from:

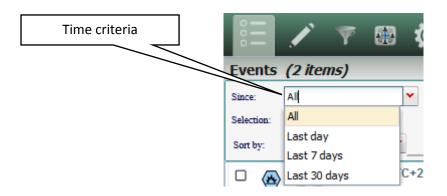

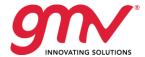

4. The results of the set criteria will be displayed in a list below:

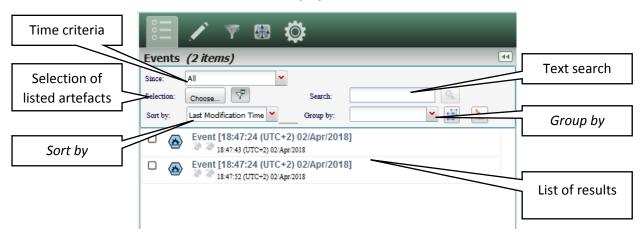

5. By clicking on the title of an artefacts (Event, Mission or Resource) you will be given the basic information about this artefact:

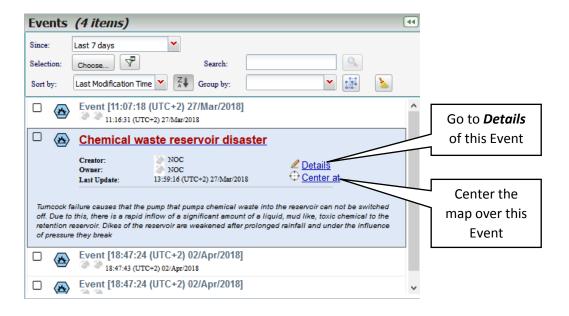

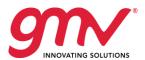

[END OF DOCUMENT]